Хмельницька обласна універсальна наукова бібліотека ім. М. Островського

Робота в програмі ІРБІС (АРМ "Каталогізатор"): метод.поради / Хмельниц. ОУНБ ім. М. Островського; Авт.-уклад. В.І.Ткачук, ред. В.В.Маковська. – Хмельницький, 2010. – 20 с. – (сер. "Бібліотечному фахівцю")

Серія **"Бібліотечному фахівцю"**

> Друкується за рішенням Науково-редакційної ради Хмельницької ОУНБ ім. М. Островського, від 8.04.2010 р., протокол № 6.

Автор-укладач: *Ткачук В.І.*

Редактор: *Маковська В.В.*

Відповідальна за випуск: *Синиця Н. М.*

**Робота в програмі ІРБІС (АРМ "Каталогізатор")**

Методичні поради

Хмельницький 2010

© Хмельниц. ОУНБ ім. М.Островського, 2010

 $\mathbf{M}$  – интегрированная

 $P$  – розыскная

Б - библиотечная

И - информационная

 $C -$ система

## ОБШИЕ ПОЛОЖЕНИЯ

Перед началом работы необходимо инсталлировать Программу ИРБИС, указать название ЦБС.

Через АРМ (Автоматизированное Рабочее Место) Администратор дать название БД

Электронный Каталог (ЭК) представляет собой общую Базу Данных (БД) по многоотраслевой тематике, включающую сведения обо всей литературе, поступающей в библиотеку. Документы всех типов могут быть изданы (и описаны в БД) как законченные (олнотомные излания или многотомные). пибо как серийные или периодические издания. продолжающиеся, Предусмотрена также возможность ввода аналитического описания статей

Документ-книга содержит Элементы Ланных  $(E)$ библиографического описания (БО) одной отдельно изданной единицы печатного (или другого типа) издания.

Документ-журнал содержит ЭД сводного библиографического описания сериального издания (журналов, газет и др.)

содержит Документ-статья ЭД анапитического библиографического описания статьи из журнала, сборника и т. д.

# АРМ "Каталогизатор"

# ТИПОЛОГИЯ РАБОЧИХ ЛИСТОВ ВВОДА ДАННЫХ

В нашей работе мы используем такие Рабочие Листы (РЛ)

ввола ланных:

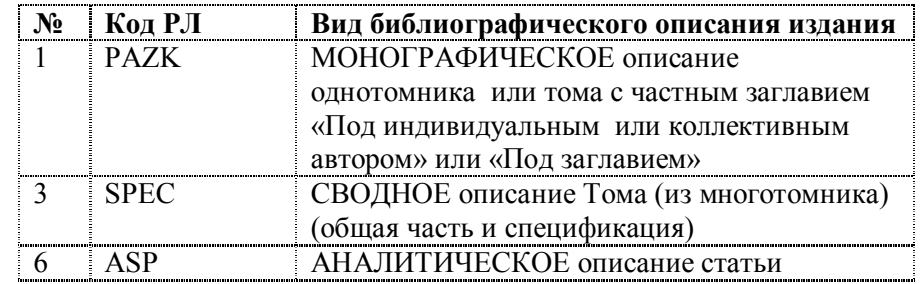

Этих РЛ хватает лля созлания записи в ЭК.

## **ИНСТРУКЦИЯ** заполнения полей библиографических записей баз данных ЭК библиотеки

Перед началом работы в системе ИРБИС при помощи кнопки настройка (правый нижний угол) установить параметры: Этап работы; ФИО.

Затем выбрать рабочую плоскость ВВОД, подплоскость **БАЗА ДАННЫХ/МFN:** 

Нажать кнопку **НОВЫЙ** 

В ниспадающем меню **PJI** выбрать рабочий лист ввода данных (**PAZK** или SPEC)

Последовательно заполнять страницы выбранного РЛ с учетом общих правил и специфики заполнения полей

Завершить работу с документом - кнопка СОХРАНИТЬ.

По мере ввола ланных в окне полного описания (нижний наполняется левый  $V\Gamma$ OJI) отображение документа в оптимизированном формате просмотра.

3

 $\overline{4}$ 

Необходимо просматривать документ время от времени для оценки правильности введенных к этому моменту данных. При обнаружении ошибок можно листать страницы (Поля) РЛ вперед и назад либо переходить скачком на нужный лист (Поле).

# **...** Раскрывать обязательно (формируется подполе)

1 раскрывать для ввода дублетной записи во всех полях

| ± | раскрывать для ввода данных из имеющегося словаря

## **РЛ РАZK 31**

Описание однотомника \_\_\_\_\_\_\_

## I. Поле «Дублетность»

Элемент: 1-й автор [...]

Если автор уже был, берем данные из Словаря, а не вводим поновому

### Фамилия

#### Инициалы

Расширение инициалов (стараемся найти расширение инициалов по всей книге или в каталоге (возможно издания этого автора уже есть)).

#### Элемент: Заглавие [...]

Заглавие - вводим заглавие книги (после Заглавия делаем пробел)

Сведения, относящиеся к заглавию (иметь в виду, что Сведения, относящиеся к заглавию, на Формуляр не выводятся)

Сведения об ответственности формируются автоматически, из других полей.

Элемент: Выпуск, часть (по необходимости)

Элемент: Год издания:

Год издания

Издательство (если издательство уже было, берем из Словаря)

 $\Gamma$ opod

(Если есть еще одно издательство - для каждого отдельно, нажимая на цифру 1 в графе Год издания, формируем новый Элемент)

Элемент: ISBN (Обязательный элемент) **ISBN Пена** Обозн. валюты

### Элемент: Объем

Объем: кол-во страниц Единица измерения: буква (с.) не указывается (появляется по умолчанию) Иллюстрации: раскрываем по стрелке, выбираем нужное количество иллюстраций  $\overline{B}$ Полполе иллюстраций, ставим галочки Сопровод, материал (количество): (при необходимости: CD-rom и т.д) ставим кол-во сопр. материала (единица измерения) - раскрываем по стрелке и выбираем нужное.

При обнаружении дублетной записи - «опустошить» документ и вводить новые данные (нового документа)

## II. Поле «Основное БО»

Сведения о «других авторах», редакторах, составителях и «других коллективах» несущих интеллектуальную др., ответственность за создание документа.

Элемент: Другие инд. авторы (2-й, 3-й) Фамилия Иниииалы Расширение инициалов (Для каждого автора заполняется отдельно!)

5

Если книга «под заглавием», т.е. автор не вынесен в заголовок описания, или авторов больше трех, то они все вносятся в данный элемент последовательно, т. е., раскрывая 1, 2, 3. Если эти авторы уже были раньше внесены, то выбираем из Списка, раскрывая последовательно  $\overline{\ldots}$  и  $\overline{\downarrow}$ .

#### Элемент: Редакторы, составители, композ. и др.

 $\Phi$ ункиия (раскрываем) Фамилия Иниииалы

# Расширение инициалов

(Для каждой функции и каждого человека – отдельно!) Имеем в виду, что все фамилии вносятся только в

Именительном падеже, т.е. не "под ред. Ивановой Т.И.", а "ред. (функция) Иванова Т.И.

## Элемент: Другие коллективы, не входящие в заголовок описания (надзаголовочные данные, институты, м-ва и др.)

Наименование (при наличии в базе данных раскрываем), если нет - вводим по-новому

### Элемент: Сведения об издании

Сведения о переиздании (если есть указание о переиздании)

Элемент: Другие (2-я и следующие статьи сборника) заполняем, если необходимо указать больше одного «заглавия»

## III. Поле: Расширенное БО

#### Элемент: Общие примечания.

Если примечания вносим от себя, то заключаем их в квадратные скобки []

Элемент: Примечания о языке (если языков больше одного)

## Элемент: Примечание о наличии библиографии

Раскрываем по стрелке, выбираем необходимое значение (можно несколько), нажимаем Ввод

Элемент: Область серии (при наличии) Наименование серии **Обозначение и**  $\overline{M^2}$  **выпуска сер.** (при необх.)

Элемент: Персоналия (о нем) – имя лица (при необходимости) Фамилия, инициалы Текст **Роль** (доб. КК)

Элемент: Параллельные заглавия (если Заглавие на двух языках)

### IV. Поле: "Коды"

#### Элемент: Страна

Элемент: Язык основного текста

# V. Поле: "Экземпляры"

Элемент: Сведения об экземплярах  $Cmamvc-0$ Инв.  $\mathcal{N}_2$ Место хранения (по сиглах) Дата - формируется автоматически (Для каждого инв. № - отдельная запись!) Если инвентарного № нет, система не пропустит запись.

ВНИМАНИЕ: Если пол олним инв. № есть несколько книг (на филиалы), то НЕОБХОДИМО ставить возле каждого № сиглу филиала (дублетные № Система не пропускает!)

# VI. Поле: "Систематизация"

Элемент: Индексы ББК (подполе "Индекс ББК") (каталожный)

Элемент: Авторский знак (есть Таблица авторских знаков) выбираем из таблицы

 $\overline{7}$ 

## Элемент: **Шифр документа в БД** (формируется автоматически)

Элемент: **Систематический шифр** (переносится из "Индекса ББК") (полочный)

Элемент: **Раздел Знаний** (выбираем из таблицы)

Элемент: **Предметная рубрика** (на украинском языке, см. «Тезаурус»)

> *Предметный заголовок 1-й подзаголовок Географический подзаголовок Хронологический подзаголовок* (при необходимости)

Элемент: **Ненормированные ключевые слова**: Вносим ТОЛЬКО те слова, которые **отсутствуют** в Заглавии или Предметной Рубрике, но которые важны для понимания содержания книги

ВНИМАНИЕ: Список **Ключевых слов** формируется автоматически из слов, входящих в Заглавие, или Предметную Рубрику (в соответствующем падеже)

#### **РЛ SPEC 31**

### **Спецификация (описание многотомного издания)**

Этот РЛ предназначен для ввода сводного описания каждого отдельного тома многотомного издания.

Заглавие многотомного издания, заглавие тома и заглавие серии включаются в поисковый **словарь** заглавий.

## **І. Поле: "Основное БО"**

#### Элемент: **Из общей части: Авторы, редакторы**

*Заголовок описания* (если 1-й автор, то **ДА,** если 2-й, 3 й, или функция, то – **НЕТ)** *Функция (не автор)* – открываем и выбираем функцию *Фамилия Инициалы Расширение инициалов* (для каждого автора, редактора и т.д. – **отдельная** запись)

#### Элемент: **Из общей части: Коллективы**

*Заголовок описания* (**НЕТ**) *Наименование* (Надзаголовочные данные – министерства, институты, академии и пр. – при наличии) Если несколько – последовательно открываем **1, 2, 3**

#### Элемент: **Из общей части: Основные сведения**

*Заглавие Сведения, относящиеся к заглавию Издательство Город ISBN* (всего многотомного издания) (Сведения об ответственности формируются **автоматически)**

#### Элемент: **Из общей части: Продолжение**

*Серия – обозначение и № серии Заглавие серии*

#### Элемент: **Из тома: Первый автор – заголовок описания**

(Если у тома есть другой автор, отличающийся от авторов всего издания)

#### Элемент: **Из тома: Редакторы, составители, композиторы** (Если у тома есть другие редакторы, сост. и т.д.)

## Элемент: **Из тома: Номер, заглавие, дополнительные данные**

(по стрелке раскрываем и выбираем, через пробел – номер тома) *Заглавие тома Сведения, относящиеся к заглавию*

Элемент: **Выпуск, часть** (номер-заглавие) (при необходимости)

Элемент: **Из тома: Выходные данные** *Год издания тома*

## Элемент: **Из тома: Количественные характеристики**

*Объем* (цифры) *Иллюстрации* (раскрываем, выбираем) *Сопроводительный материал* (кол-во) *Сопроводительный материал* (единица измерения) Эти два подполя заполняются, если книга имеет **дополнение:** карту, DVD, CD-rom и т.д.)

## **ІІ. Поле: "Расширенное БО"**

Элемент: **Общие примечания** (при необходимости)

Элемент: **Примечание о наличии библиографии** (раскрываем, выбираем)

## **III. Поле: "Коды"**

Элемент: **Страна**

Элемент: **Язык основного текста** (раскрываем)

#### Элемент: **ISBN**

*ISBN* (отдельного тома) *Цена* (отдельного тома) *Обозначение валюты*

### **IV. Поле: "Экземпляры"**

Элемент: **Сведения об экземплярах** *Статус* - 0 *Инв. № экз*. *Дата* (автоматически!) *Место хранения* (по сиглах)

ВНИМАНИЕ: Для каждого экземпляра открывается отдельно!

# **V. Поле: "Систематизация"**

Элемент: **Индексы ББК** Индекс ББК (раскрываем, выбираем) (каталожный)

## Элемент: **Авторский знак**

Элемент: **Систематический шифр** (переносим с Индекса ББК) (полочный)

Элемент: **Раздел знаний** (выбираем)

## Элемент: **Предметная рубрика**

Как и для РЛ PAZK, при получении 2-го и последующего томов одного издания (описываемых под заглавием, или заголовком многотомного издания), имеется возможность **копировать**  документ введенного ранее тома в новый с последующей корректировкой и дополнением информации.

### **Правила заполнения полей рабочего листа**

#### **Копирование документа**

Вывести на экран документ, который необходимо скопировать (найти в **ПОИСКе,** особенно при описании многотомных изданий)

**1.** Нажать кнопку-ярлычок в правой верхней части экрана. На экран выносится: *Копирование документов (назв. БД /mfn)* В верхнем окошке ТВП переформатирования выбираем по стрелке: **КРМ** – полное описание (любого вида) В нижнем окошке Выходная БД ищем название нашей БД *Выполнить 2. Протокол 3. Внимание:* **OK** *4. Внимание: Будете редактировать?* **ДА***! 5. MFN* Дает номер

*6. Запись логически удалена*

 *Восстановить? ДА!* 

На рабочей плоскости появляется сдублированная запись.

Меняем необходимые элементы: № тома, название тома, объем, цена, год издания и т. д.

Общий порядок определения отдельных элементов БО издания и их представления в полях и подполях РЛ в основном соответствует Правилам составления библиографического описания, но существуют такие особенности и отличия:

- знаки препинания, определяющие области и элементы описания, ПЕРЕД элементом данных (ЭД) НЕ СТАВИТЬ;
- при сокращении слов точку в конце элементов данных (ЭД), стоящего ПОСЛЕДНИМ, НЕ СТАВИТЬ (иначе в формате просмотра точка будет удваиваться);
- после знаков препинания обязательно ставить пробел;
- ОБЯЗАТЕЛЬНО использовать вложенные РЛ. О наличии такого РЛ говорит кнопка расширенных средств ввода **[…]**, когда курсор стоит на поле, и оно выделено цветом. При нажатии кнопки **[…]** на экране появляется перечень всех возможных для этого поля элементов данных (ЭД); обязательное заполнение всех ЭД в поле не требуется.

Часть данных вводится с использованием словаря текущей БД Электронного каталога (ЭК). При работе со СЛОВАРЕМ, подведя курсор к нужному значению, сделайте его текущим (щелкните по нему мышкой) и нажмите кнопку ВВОД (либо щелкните по нему мышкой ДВАЖДЫ) – информация из словаря (полный текст) будет перенесена в БД

#### **Подготовка выходных документов**

Перед началом работы необходимо открыть поле ТЕХНОЛОГИЯ, или нажать на кнопку **Настройка** в правом нижнем углу и настроить программу.

Элемент: **Настройка. Тираж КК** (каталожная карточка)

*Цены на КК не выводить* (По умолчанию)

*Цены в формат просмотра не выводить* (По умолчанию)

*Экземпляры на КК не выводить* (По умолчанию)

*Инв. номера на КК не выводить* (По умолчанию)

*Инв. номера в формат просмотра выводить* (По умолчанию) *Индексы на КК выводятся через "+"* (Отмена умолчания)

**Получение каталожных карточек**

 Вывод Каталожных карточек происходит непосредственно в процессе ввода/корректировки документов, при этом карточка появляется в окне просмотра (левый нижний угол).

 При завершении работы с документом (кнопка СОХРАНИТЬ) можно вывести каталожные карточки всех видов (в нужном количестве экземпляров) непосредственно на печать.

 При нажатии кнопки ПЕЧАТЬ КК происходит формирование комплекта КК для текущего документа ввода. Основная карточка формируется первой; карточки всех остальных видов – в соответствии с выбором в меню ВИД КК.

 При выборе какого-либо вида КК на экране показывается сформированный в Microsoft Word макет.

 Редактор может отредактировать макет (текст, расположение ЭД, шрифт, стиль и пр. – средствами стандартного Редактора),

изменить физические размеры КК по ширине и высоте, а также горизонтальные и вертикальные поля (кнопка РАЗМЕРЫ КК). При нажатии кнопки ПЕЧАТЬ можно установить количество копий и страницы для печати (все или отдельные, текущие).

 **Примечание:** Необходимо иметь в виду, что любые ошибки, исправленные в этом режиме, отразятся только на данной карточке, и не будут перенесены в документ БД (Надо вернуться в режим корректуры документа и исправить ошибки там).

 В меню ВИД КК выбираем и печатаем также формуляры (на каждый инвентарный номер-экземпляр книги) в необходимом количестве.

## **Получение табличных форм**

 Подготовка выходных форм в табличном виде (типа Инвентарных списков или Библиографического списка) выполняется в режиме ПРОСМОТР/ВЫВОД – ТАБЛИЦЫ в виде документа Microsoft Word непосредственно на печать или в файл.

 При нажатии кнопки ТАБЛИЦЫ появляется форма, в которой нужно указать параметры для печати:

 - *диапазон номеров* (по умолчанию – вся БД): на подплоскости БАЗА ДАННЫХ/MFN задать диапазон номеров для печати, на подплоскости РЕЗУЛЬТАТЫ ПОИСКА заданием диапазона номеров можно дополнительно отсечь документы, найденные по результатам поиска, но не попадающие в заданный диапазон;

 - *имя таблицы/указателя* определяется по ниспадающему меню ВЫХОДНОЙ ФОРМАТ;

- *НОСИТЕЛЬ*: кнопки БУМАГА или ФАЙЛ.

 После нажатия кнопки ВЫПОЛНИТЬ и указания пути и имени файла сохранения выходной формы начинается процесс ее формирования.

 Отбор записей для получения выходных форм может определяться либо заданием интервала номеров в БД (подплоскость БАЗА ДАННЫХ/MFN), либо по результатам последнего поиска (подплоскость РЕЗУЛЬТАТЫ ПОИСКА).

### **Редагування електронного каталогу (ЕК)**

# **Выходные табличные формы типа библиографических списков**

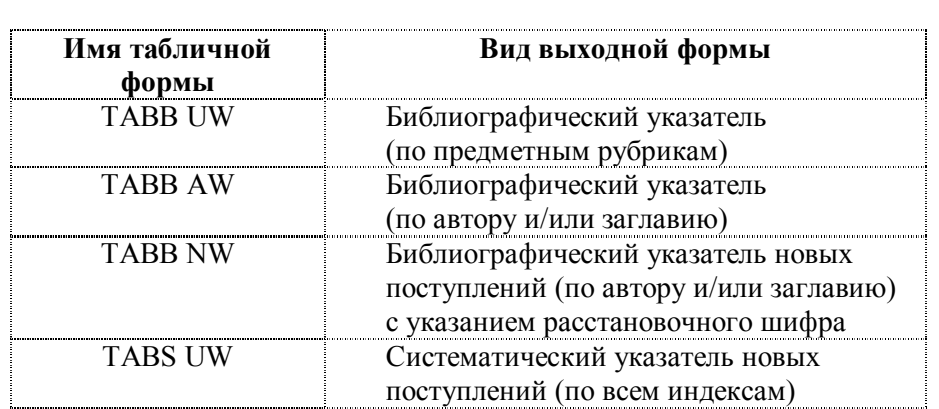

**Поиск**

#### Плоскость: **ПОИСК**.

В левом верхнем углу выбираем нужную **БД**.

По ниспадающему меню ПОИСК выбираем необходимый для поиска термин. В окне КЛЮЧ набираем нужный термин, он выделяется цветом, ставим  $\boxtimes$ . Можно выделить несколько терминов. В окне ТЕРМИНЫ ЗАПРОСА появляются найденные записи. Щелкаем кнопку ВЫПОЛНИТЬ.

### Найдено документов – кол-во.

Щелкаем кнопку ПРОСМОТР/ВЫВОД. Появляется СПИСОК ДОКУМЕНТОВ. Выделяем необходимые записи. Нажимаем на кнопку ВВОД. На плоскости ВВОД нажимаем на кнопку ОТМЕЧЕННЫЕ (Третья слева вверху). Появляются отмеченные записи. Листаем поля по стрелке.

Після внесення до ЕК партії книг необхідно провести редагування БД. Для цього необхідно:

### **I етап**

Перевірити правильність запису за всіма полями, особливо звертаючи увагу на таке:

**1.** Ініціали авторів, редакторів, укладачів та ін. мають писатись з "пробілом":

## *М. П. Глушко*,

всі прізвища повинні бути тільки в називному відмінку:

*ред. І. П. Петренко* (а не *за ред. І. П. Петренка*)

**2.** Всі скорочення мають відповідати Державному стандарту України ДСТУ 3582 – 97.

Скорочення допускаються:

а) в елементі "Сведения, относящие к заглавию",

напр.: *посіб. для студ. ВНЗ,* і т. д.

б) у полі: "Основное БО"

Елемент: "Другие коллективы, не входящие в заголовок описания", тобто в надзаголовочних даних

напр.: *М-во освіти, НАН України,* і т. д.

## В предметних рубриках скорочення не допускаються.

УВАГА: Необхідно звірити назви видавництв, колективів із списками, які вже є в БД, прізвища та дані авторів, редакторів, якщо вже вносились, теж мають бути звірені.

**3.** В полі "Систематизация" треба звірити Елемент "Індекс ББК", Авторський знак (в програмі є "Таблиці Хавкіної") та Елемент "Предметна рубрика". Бажано зводити подібні книги до однакових предметних рубрик, не намагаючись збільшувати їх кількість, а поліпшувати якість, вводячи "підрубрики".

Предметна рубрика має бути точною і короткою, українською мовою, і не **збігатися** з назвою (слова з неї виходять також в пошук: КЛЮЧОВІ СЛОВА)

## **II етап Редагування словників**

В лівому нижньому кутку натиснути на віконечко: "ПОИСК"

**Ключевые слова** – не редагуються.

- **Автор** редагуються індивідуально, тобто, якщо в записі є помилки, або якщо в попередньому записі були розгорнуті ініціали, то ми:
	- а) курсором відмічаємо необхідні записи
	- б) "клікаємо" значок $\boxtimes$

в) "клікаємо" **Выполнить**

г) "клікаємо" **Просмотр/Вывод**

Відкривається табличка "Список документов"

- д) відмічаємо курсором необхідні записи
- е) натискаємо **Ввод**

Відкривається База даних.

Зверху шукаємо "Отмеченные" На екрані з'являться відмічені нами записи. Відкриваємо підполя і редагуємо.

Аналогічним чином:

**Заглавие Персоналии**

Якщо ми редагуємо: **Заглавие серии Коллектив/ Мероприятие Издающая организация Предметные рубрики УДК/ББК**, то крім індивідуального редагування, існує можливість т.з. «пакетного редагування»:

Якщо Заголовок серії, Колектив, Видавництво і т. д. вносились кілька разів і по-різному, то їх необхідно стандартизувати, напр.:

# *Міносвіти (непр.) М-во освіти (прав.)*

Коли у нас включено **Поиск**, то внизу, коло знака  $\blacksquare$  є знак, який зображує "руку з олівцем". Якщо цей знак сірий, то ця функція не працює, а якщо зелений, то вона активована.

"Клікаємо" курсором:

- а) необхідний запис (групу записів), які необхідно відредагувати
- б) значок "рука з олівцем"

Відкривається табличка: "Корректировка по словарю"

**Заменить** (запис, який треба замінити) **На** (в цьому підполі пишемо правильний запис) "клікаємо" **Выполнить**

Буває, що з групи записів не всі зразу редагуються (напр., з 10 записів – 7 відредаговано, а 3 – ні, тоді з цими трьома знову повторюємо редагування. Таким чином перевіряємо всі елементи словника від А до Я.